**PART**

# シェイプとレイヤー効果を利用したバナー作成 ②

引き続き、シェイプツールとレイヤー効果を利用し、よりデザイン性のあるバナーを作成しましょう。

シェイプとレイヤー効果を活用すると、十分な演出効果のある Web バナーを作成 できます。[レイヤー]パネルを活用して、レイヤーの前後関係の理解を深め、レイ ヤー効果を利用した表現を行います。応用的なレイヤー効果の使い方を実践するこ とで、デザインの発想の幅を広げましょう。

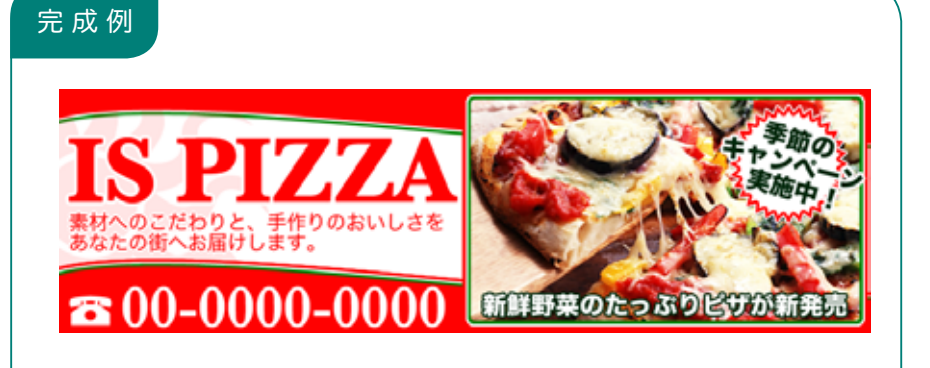

#### 【制作の手順】

- **❶**複数のシェイプレイヤーの作成と編集
- **❷**シェイプとレイヤーへレイヤー効果を適用
- **❸**写真と文字の配置・作成とレイヤー効果の適用

## 1. レイヤー構造を理解する

この課題では複数のレイヤーを組み合わせます。レイヤーの順番を確認しましょう。

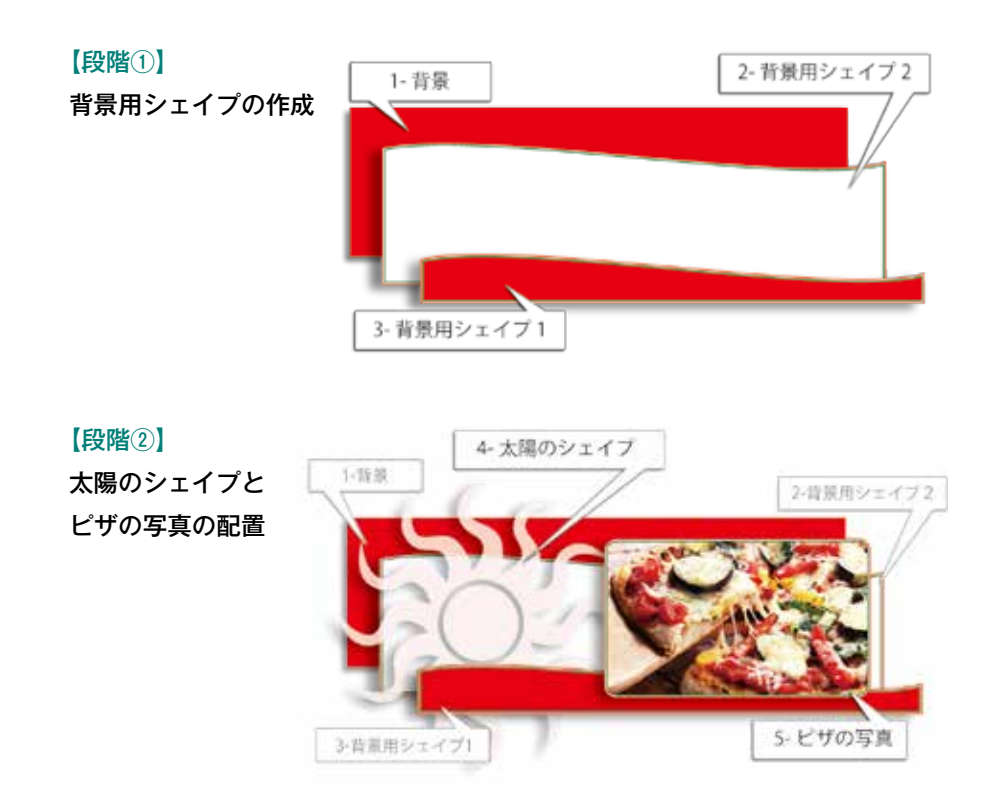

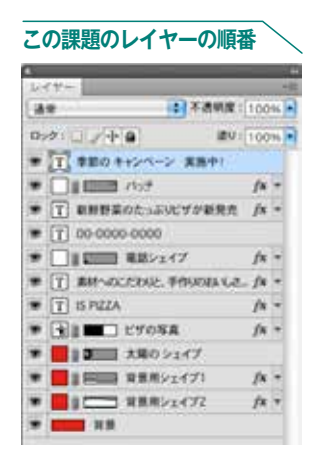

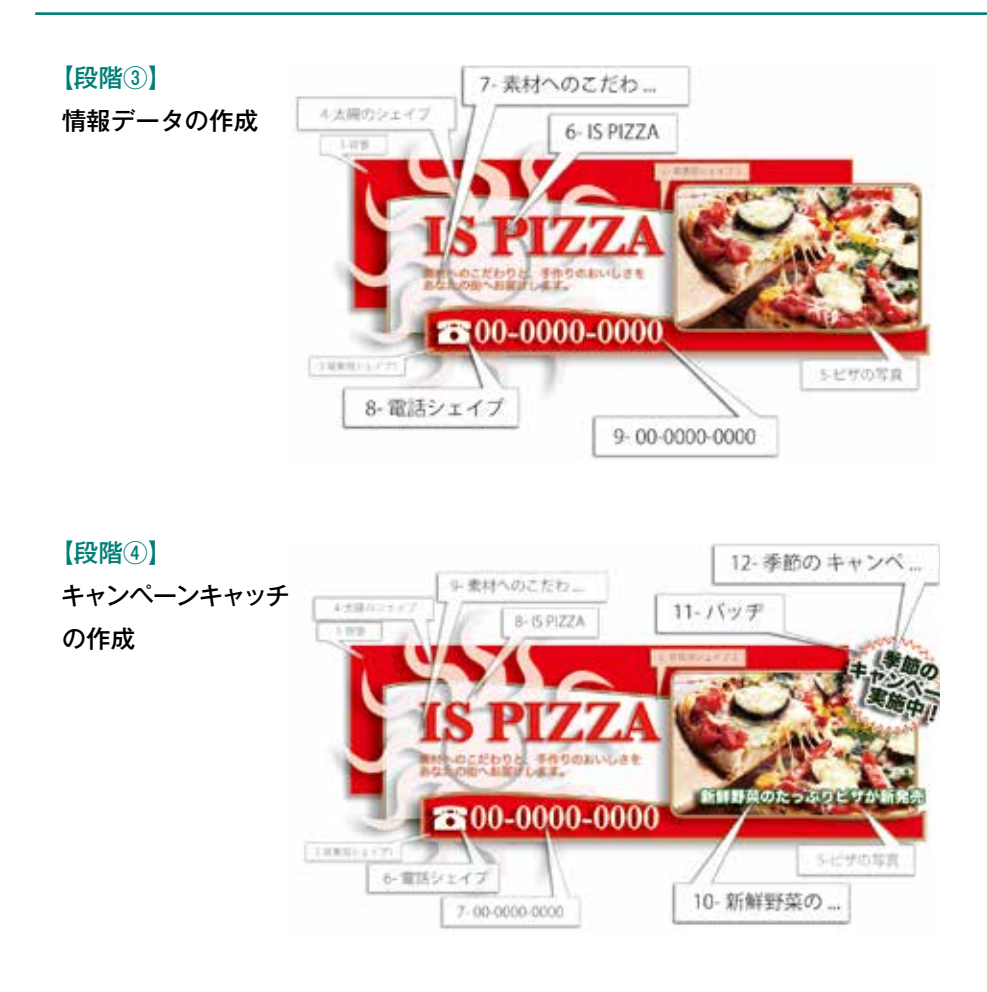

## 2. 新規ファイル作成の準備

**❶**新規ドキュメントを作成します。

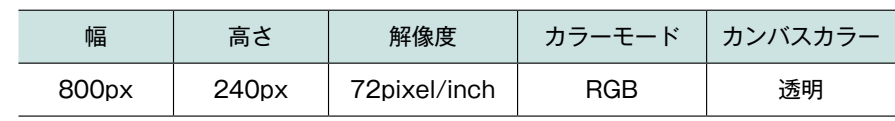

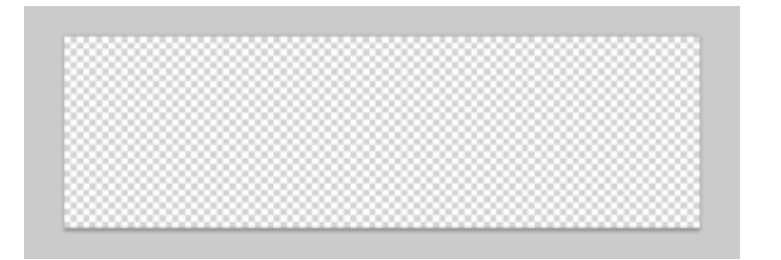

**❷**サンプルを参考にガイドを作成します。

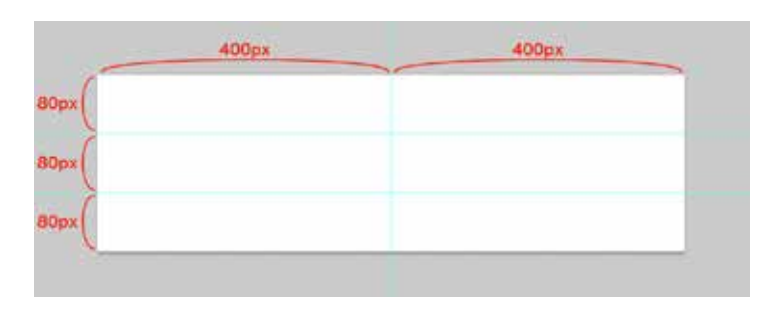

 サンプルでは縦方向に 3 分割、横方向に2分割のガイドを作成してあります。

#### **ガイドの作成方法**

印刷では反映されない仮の基準線 です。合成画像や文字などの配置 を目安にしたり、スナップで吸着 させたい場合などに使用します。 ◎ ガイドを正確に配置する準備

[編集]-[環境設定]-[単位・定規] で[単位]の[定規]を設定してお きます。ピクセル単位なら、ピク セルグリッドを表示させておくと、 ピクセルに合わせて配置すること ができます。

また、ガイドを正確に配置する技 こそ、【shift】キーの併用です。 ◎ ガイドの作成

- **❶**[表示]-[定規](CS4 以前は [ビュー]-[定規])で定規を表 示します。
- **❷**水平方向のガイドを作成したい 場合は、画面上側の定規からド ラッグ、垂直方向のガイドを作 成したい場合は、画面左側の定 規からドラッグします。
- **❸**マウスボタンを離すと、その位 置に青い線が作成されます。定 規の目盛りにスナップするガイ ドを作成したい場合は、【shift】 キーを押しながらドラッグ&ド ロップします。
- ◎ ガイドの移動と削除
- **❶**ガイドにマウスカーソルを合わ せます。
- **❷**ガイドを移動したい場合は、[移 動ツール]を選択、または【Ctrl】 キーを押しながら、ガイドにマ ウスカーソルを合わせます。 マウスカーソルの変更を確認し たらドラッグし、移動する位置 でマウスボタンを離します。 定規の目盛りにスナップするガ イドを作成するには、【shift】キ ーを押しながらドラッグ&ドロ ップします。
- **❸**ひとつのガイドを削除するには、 ドキュメントウィンドウの外へ ドラッグします。[表示]-[ガ イドを消去]を選択すると、す べてのガイドがまとめて削除で きます。
- ◎ 正確なガイドの位置を入力 [表示] - [新規ガイド] (CS4 以 前は[ビュー]-[新規ガイド]) を選択し、[新規ガイド] ダイア ログボックスで、画像の左上を 基点(0)とした数値を[位置] に入力して、[OK]をクリック します。一度の操作で設定でき るガイドは1本です。複数のガ イドを作成する場合は、数値を 変えて同じ操作を繰り返します。

**PART**

キャリアアップ演習